## **Instructions to Begin Action Rehire Modification of Student Position Description**

This action is used to rehire a current student employee into the same position as they held during the most recent Summer/Spring term. Log in to the HR System Administration site.

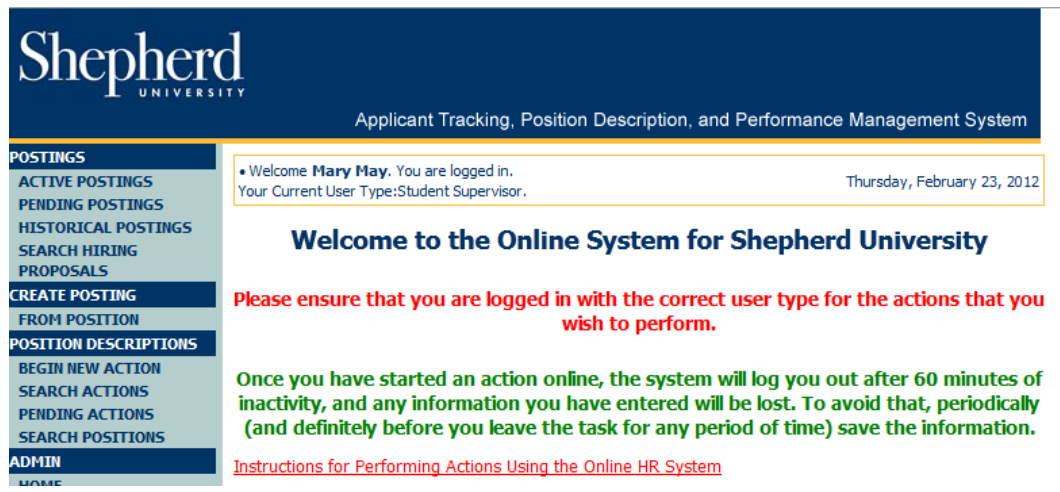

Look at the top of the Welcome Screen and ensure that you are logged in as Student Supervisor. If not, you will need to change your user status to reflect Student Supervisor as your user type. Click on "Begin New Action" from the left-hand navigation bar and the screen below will appear.

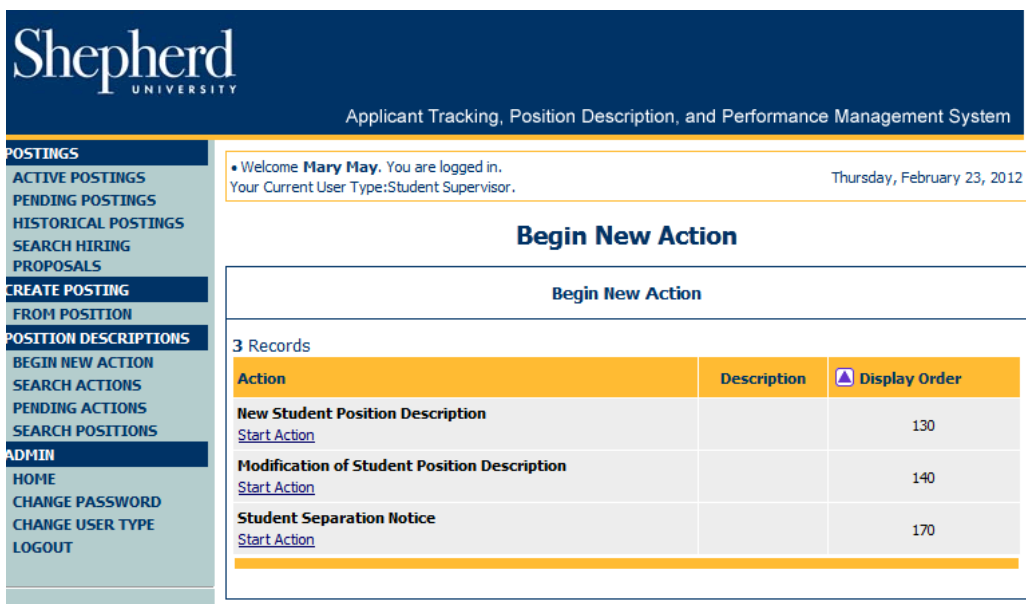

To begin a Rehire Modification of Student Position Description, click on the "Start Action" link just below "Modification of Student Position Description" and a screen similar to the one on the following page will appear.

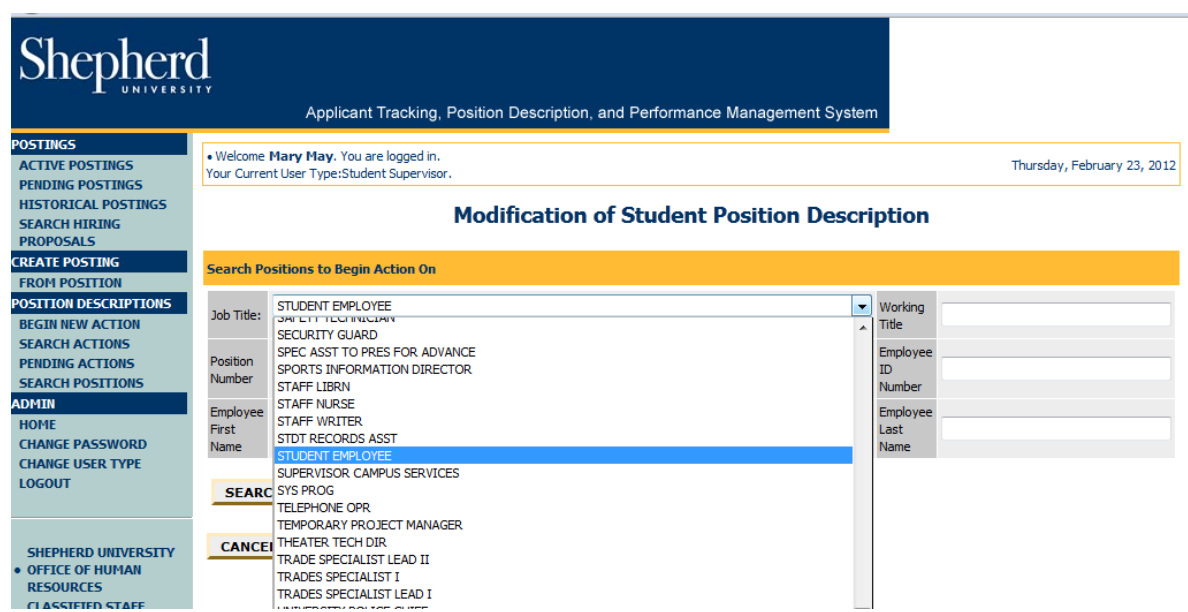

Select the Job Title of "Student Employee" and click on the "Search" button.

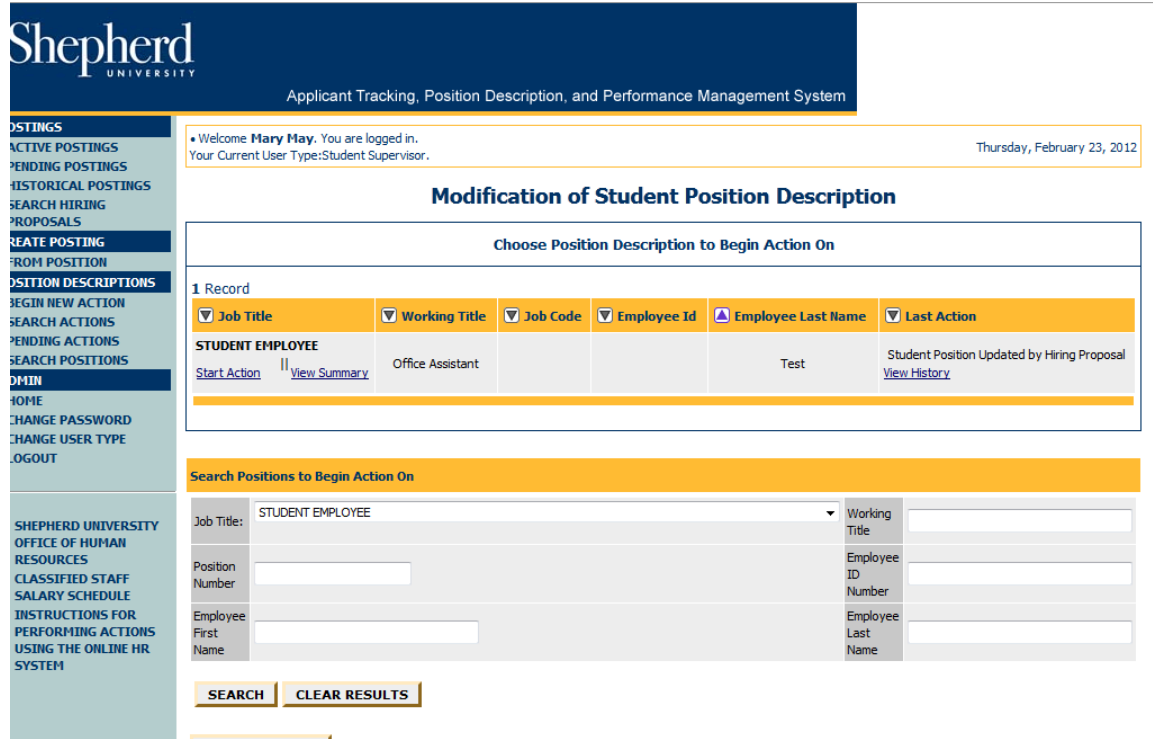

Select the position of the employee you want to rehire and click on the "Start Action" link which is located just below the Job Title. On the following page is a screen similar to the one that will appear.

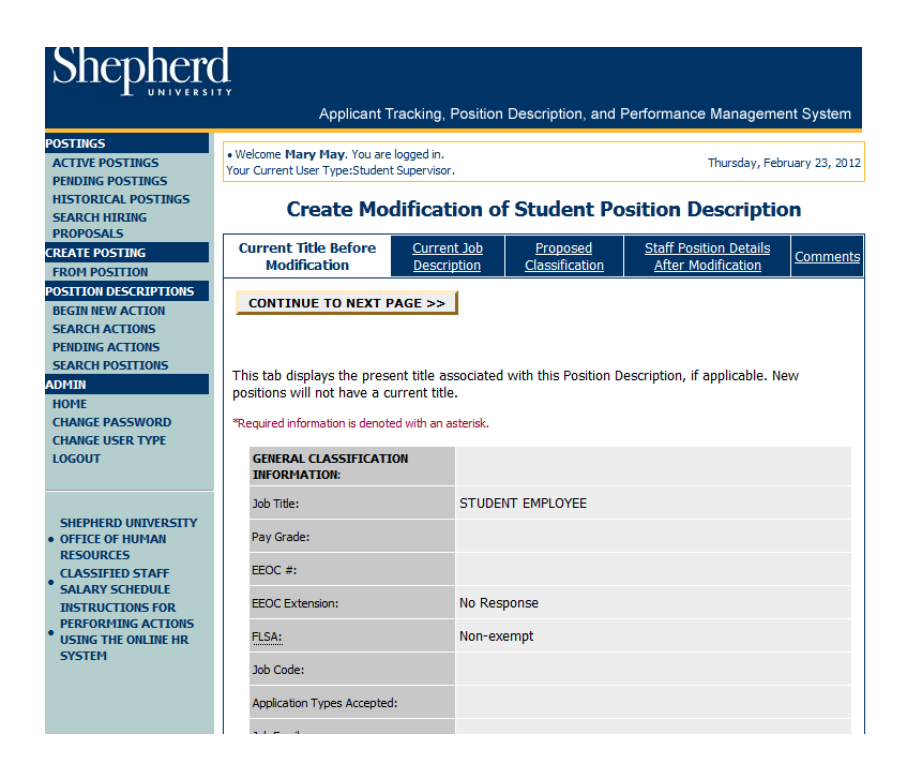

You will see several tabs across the top. To modify the details of the position description, click on the "Staff Position Details After Modification" tab. This tab is where you will verify and make any changes necessary to the position details (to include budget information if required) and select the Rehire as the Proposed Action.

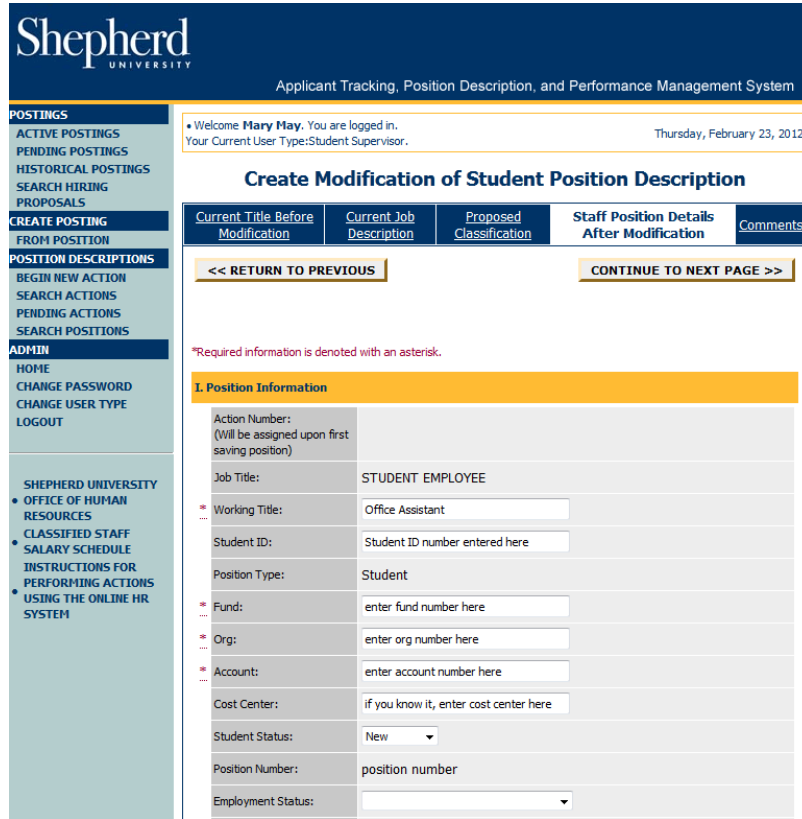

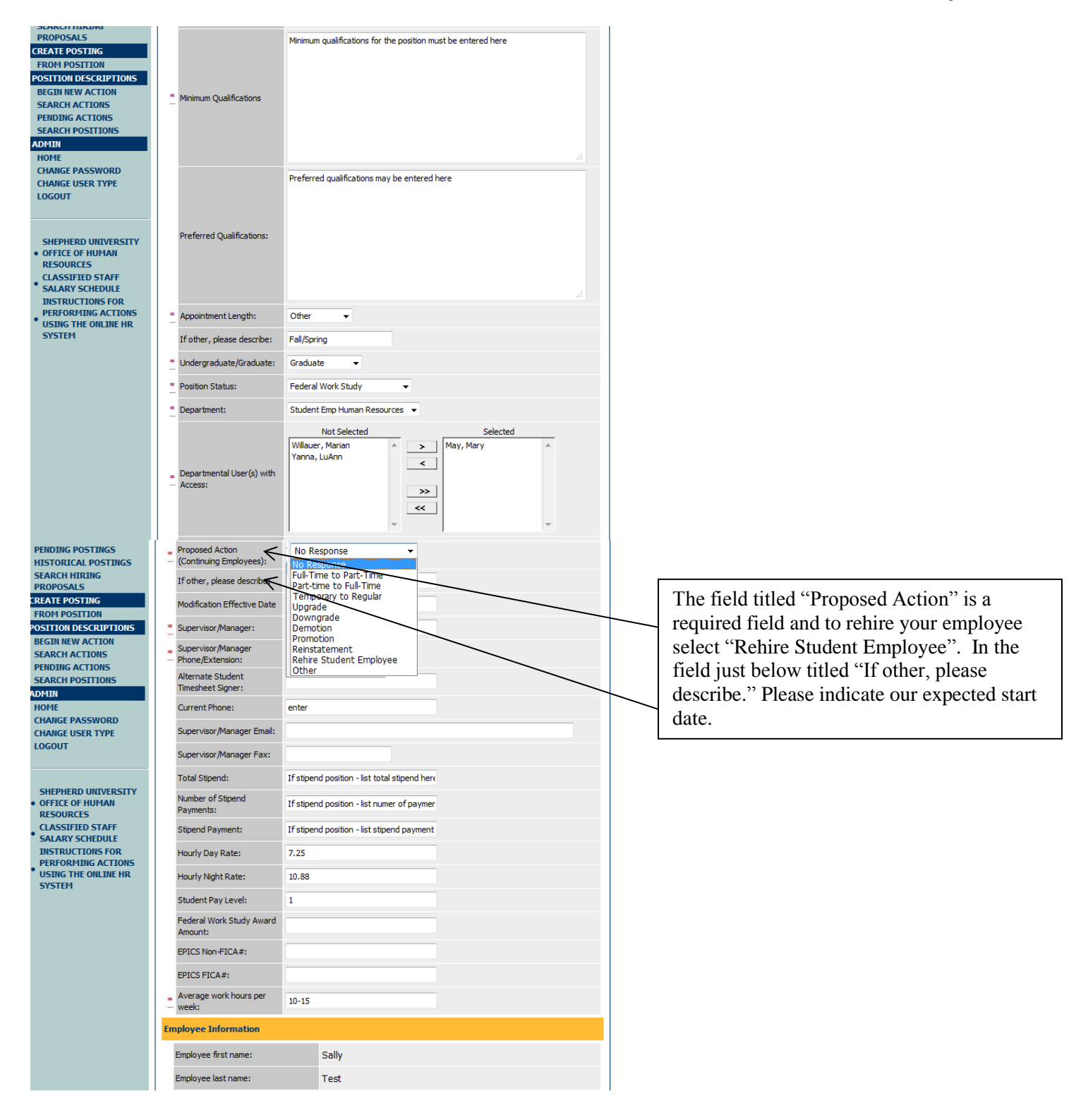

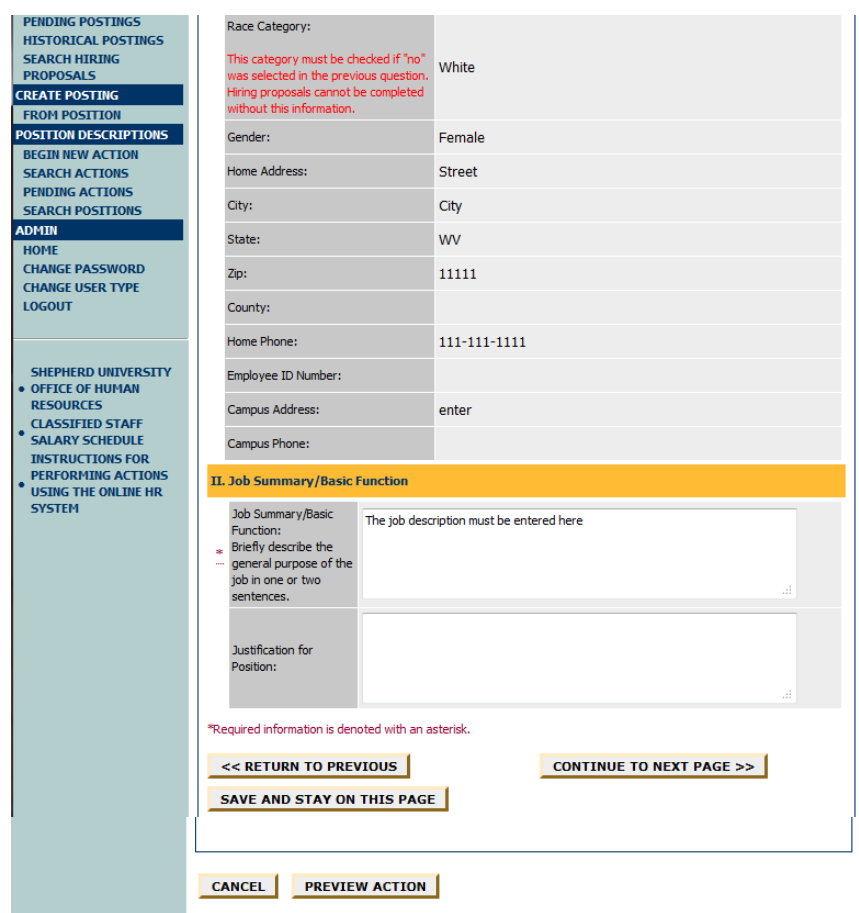

After all the information has been entered, click on "Preview Action". Review all the information, if there is anything that needs to be changed, click on "Edit" and make the changes. At this point you can either save without submitting, or submit the action to the next approver in the approval work-flow. Select the appropriate choice and click on "Continue" and then "Confirm".